1) Enter the following in your browser search field: tech help ottawa Then press the Enter (Return) key

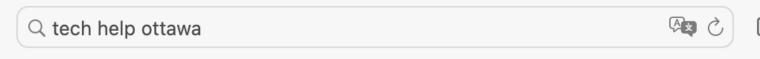

2) Disregard the first result: "Welcome to TechHelp Ottawa speciaizing in Digital Transfers ..." Scroll down until you see "Businesses"

## Businesses :

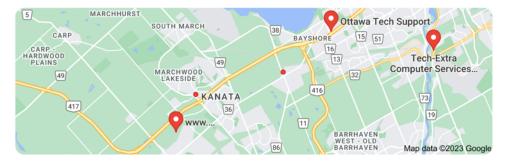

3) If you see TechHelp Ottawa under "Businesses", then CLICK ON THE YELLOW STARS

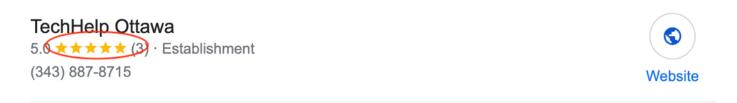

4) If you **do not** see TechHelp Ottawa under "Businesses", then scroll down and click on the "**More Buisnesses**" button

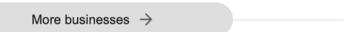

5) Scroll down until you see the following. CLICK ON THE YELLOW STARS

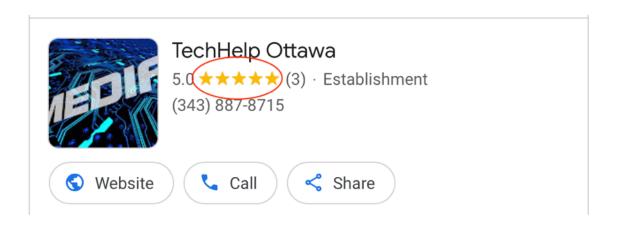

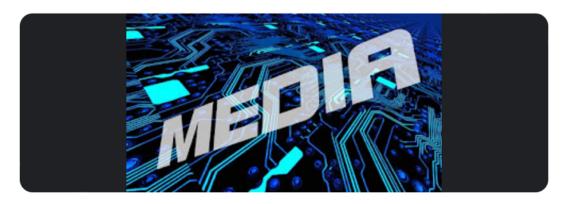

## TechHelp Ottawa

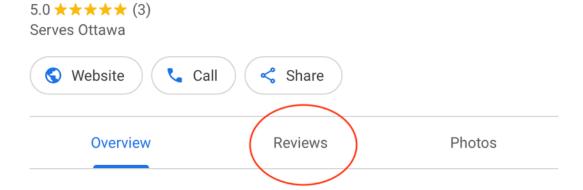

6) After you click on Reviews, click on Write a Review

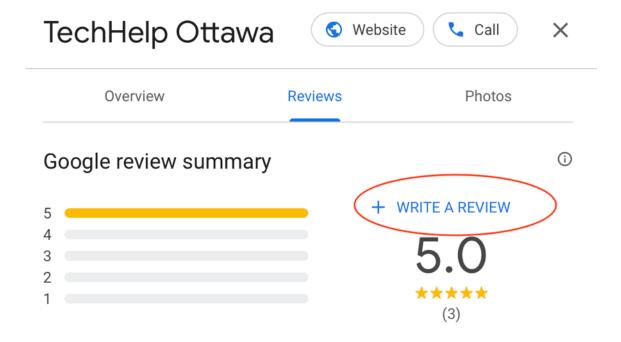

7) After you click on **Write a review**, the following "popup window" will appear. Enter your **Gmail address** in the field labelled **Email or phone**. Then click on the blue **Next** button. Follow the instructions for leaving a written review. Don't forget to click on a "**star**" to rate your review.

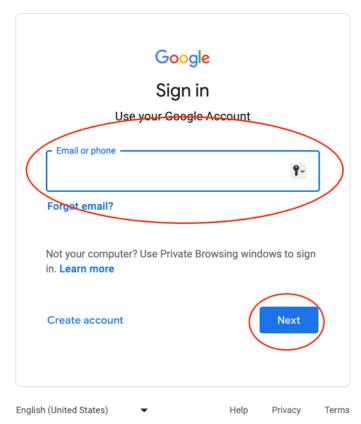

8) **NOTE:** You have to use a Google Account (Gmail) in order to leave a review. If you don't have a Gmail account but you would like to create one, click on the following link and follow the instructions:

https://accounts.google.com/signup/v2/webcreateaccount?flowName=GlifWebSignIn&flowEntry=SignUp

Don't forget to save your gmail address and password in a safe place.